## **Crear Novedad Sierju-Bi**

Si por algún error involuntario se realizó algún movimiento en la estadística que no coincide con la realidad del despacho, se deberá crear la Novedad correspondiente para corregir el error presentado.

Para crear cualquier Novedad debemos seguir siempre los siguientes pasos básicos:

## **1. Debemos dirigirnos a**

- "Gestión de Formularios"
- $\checkmark$  "Diligenciar Formulario"
- $\checkmark$  Pestaña de "Finalizados"

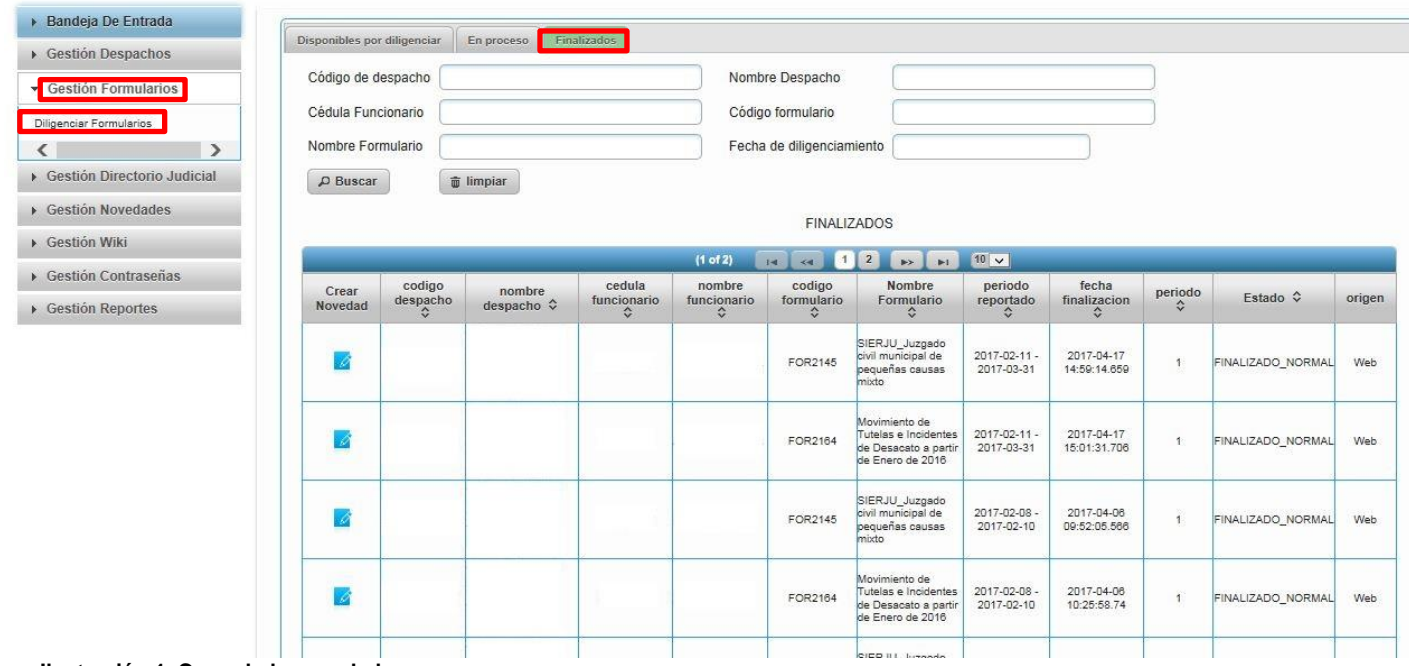

- **Ilustración 1. Creando la novedad**
	- 2. Una vez estemos en la pestaña "finalizados", nos aparece una tabla con información de todo lo que se ha reportado, por lo que deberemos buscar en esta tabla, el formulario al cual se le debe crear la novedad.

| <b>THE R. P. LEWIS CO., LANSING MICH.</b><br>$11$ of $22$ |                    |                       |                            |                            |                       |                                                                                   |                                         |                            |         |                   |        |
|-----------------------------------------------------------|--------------------|-----------------------|----------------------------|----------------------------|-----------------------|-----------------------------------------------------------------------------------|-----------------------------------------|----------------------------|---------|-------------------|--------|
| Crear<br>Novedad                                          | codigo<br>despacho | nombre.<br>despacho 0 | cedula<br>funcionario<br>۵ | nombre<br>funcionario<br>٥ | codigo<br>formulario. | Nombre<br>Formulario                                                              | periodo<br>reportado<br>o               | fecha<br>finalizacion<br>ю | periodo | Estado 0          | origen |
|                                                           |                    |                       |                            |                            | FOR2145               | SIERJU_Juzgado<br>civil municipal de<br>pequeñas causas<br>mixto                  | 2017-02-11 -<br>2017-03-31              | 2017-04-17<br>14:50:14:659 | J.      | FINALIZADO_NORMAL | Web    |
| $\mathbf{E}$                                              |                    |                       |                            |                            | FOR2184               | Movimiento de<br>Tutelas e Incidentes<br>de Desacato a partir<br>de Enero de 2016 | 2017-02-11 -<br>2017-03-21              | 2017-04-17<br>15:01:31.705 | ٠       | FINALIZADO NORMAL | Web:   |
|                                                           |                    |                       |                            |                            | FOR2145               | SIERJU_Juzgado<br>civil municipal de<br>pequeñas causas<br>chum                   | 2017-02-08 -<br>2017-02-10              | 2017-04-06<br>09:52:05.565 | ì       | FINALIZADO NORMAL | Web    |
|                                                           |                    |                       |                            |                            | FDR2164               | Movimiento de<br>Tutelas e Incidentes<br>de Desacato a partir<br>de Enero de 2016 | 2017-02-08 -<br>2017-02-10<br>VAND 2001 | 2017-04-06<br>10:25:58.74  | 1       | FINALIZADO_NORMAL | Web    |

**Ilustración 2 Buscando el formulario a corregir**

Una vez ubicado el formulario que necesitamos corregir, le daremos click en el cuadro azul de la columna "Crear Novedad", tal como se muestra en la "Ilustración 2".

3. Nos aparecerá una pantalla, en donde deberemos llenar "Asunto" y "Tipo de novedad". (Ilustración 3)

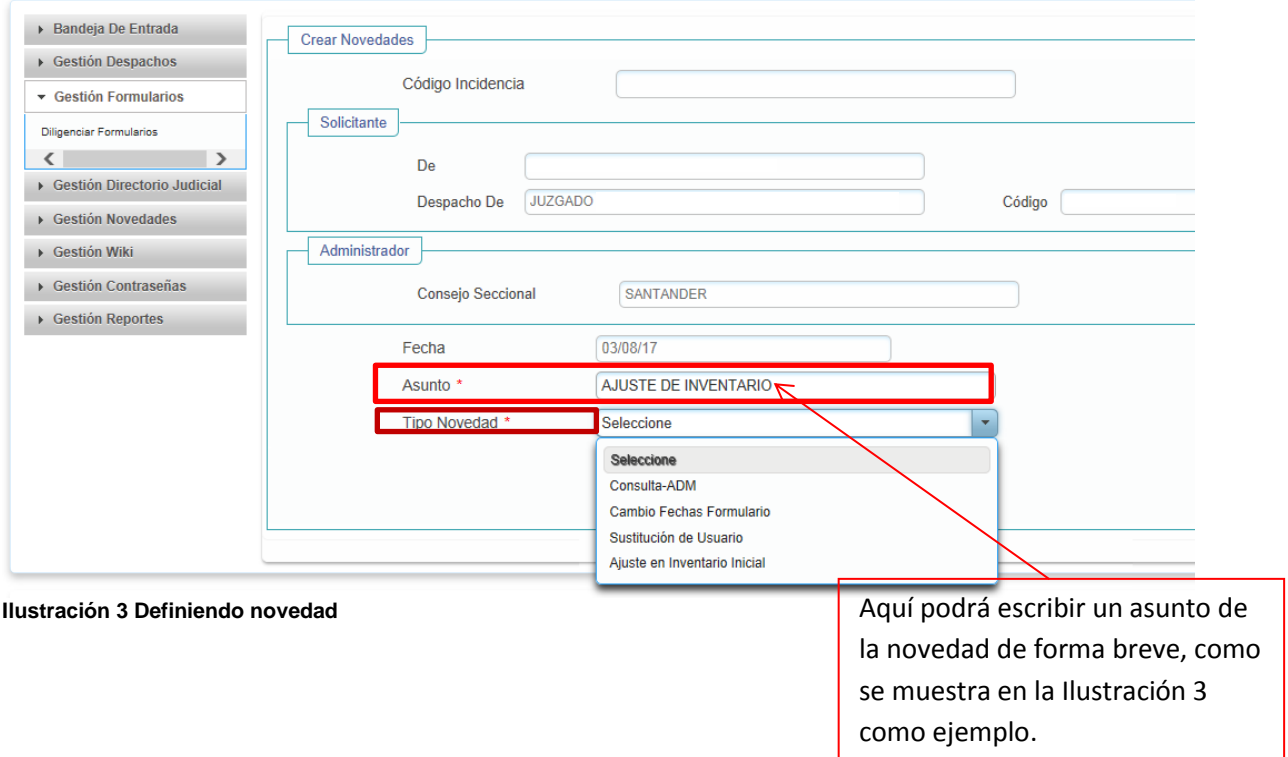

Para seleccionar el tipo de novedad, tendremos que tener en cuenta que es lo que necesitamos, hay cuatro (4) tipos de novedad:

- **Consulta – ADM:** Cuando se requiere enviar solo una aclaración o información o cualquier Consulta para hacer al Administrador, pero esta novedad no realiza ningún cambio en la plataforma
- **Cambio de Fechas Formulario:** Cuando finalizamos un formulario con la fecha equivocada. (El administrador del sistema realiza el cambio de la fecha, el usuario solo debe crear la novedad y darle en enviar).
- **Sustitución de Usuario:** Cuando reportamos un periodo con un Juez que no correspondía a dicho periodo.
- **Ajuste de inventario inicial:** Cuando Finalizamos el Diligenciamiento y nos quedaron errores en el movimiento Estadístico.

Dependiendo de nuestra necesidad Seleccionaremos una de las cuatro clases y le daremos click a enviar.

4. El siguiente paso, será dejar un comentario, mencionando el número de oficio por el cual se solicita realizar las correcciones, el cual debe describir detalladamente el problema presentado. (Número "1" en la ilustración 4)

Una vez realizado estos pasos, le daremos click a "Enviar", tal como se muestra en la siguiente ilustración. (Número "2" en la ilustración 4).

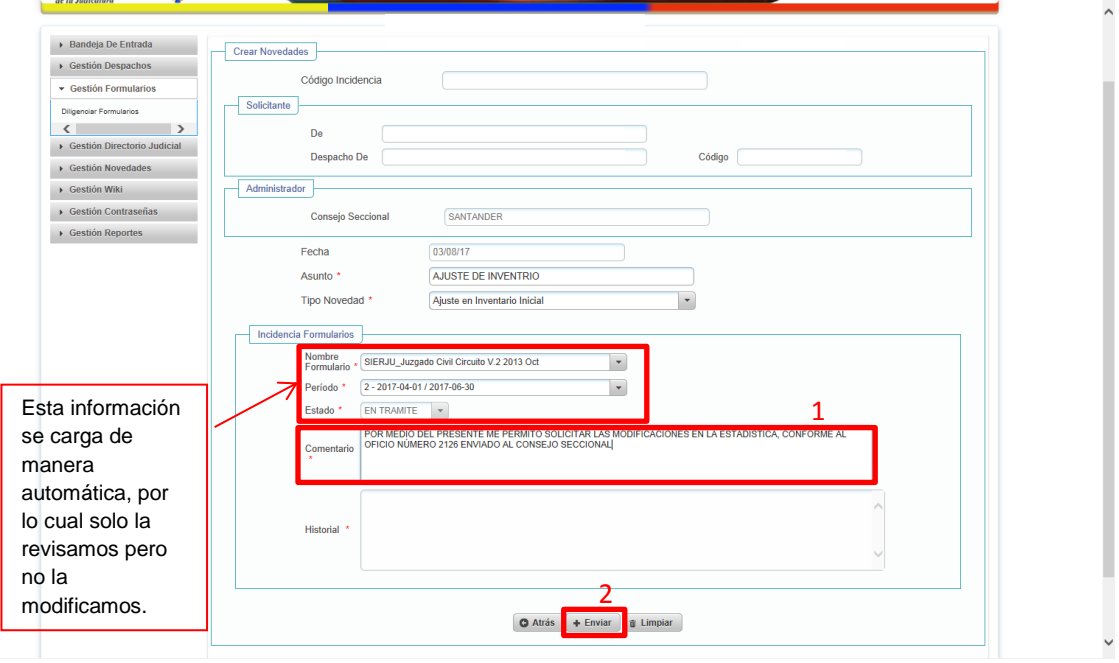

**Ilustración 4 Enviando novedad**

- 5. Una vez creada la novedad, se deberá cerrar sesión y esperar la confirmación del Administrador del SIERJU, indicando que la novedad ha sido aprobada, por medio electrónico o por llamada telefónica.
- 6. Para poder abrir la novedad, una vez ya aprobada por el Consejo Seccional de la Judicatura, realizamos los siguientes pasos:
	- $\checkmark$  Iniciar Sesión
	- Click en "Incidencias o novedades" (Número "1" en la Ilustración 5).
	- Click en "Responder" (Número "2" en la Ilustración 6).

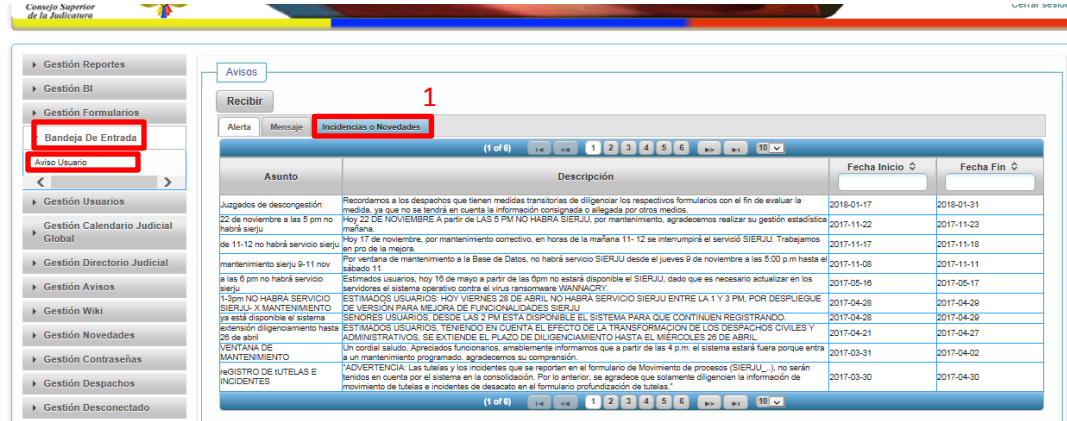

**Ilustración 5 Ingresando a la novedad**

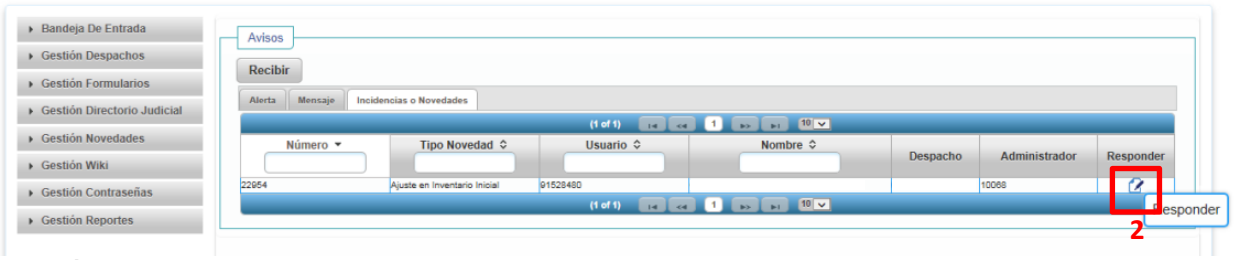

**Ilustración 6 Respondiendo novedad**

7. en el cuadro que se despliega, se podrá realizar las modificaciones solicitadas, es de advertir que el inventario Inicial no podrá ser modificado. Cuando se termina la corrección y se ha guardado correctamente, se finalizara dando click en "Cerrar Novedad".